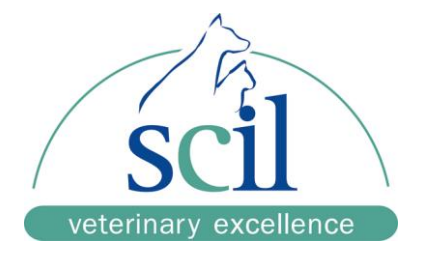

## **Anleitung zur Installation der QuickVet® - Software**

- 1. Öffnen Sie die URL in einem Internetbrowser und speichern Sie die Anwendungsdatei (exe.Datei) auf einem leeren USB-Stick.
- 2. Schalten Sie Ihr QuickVet ein.
- 3. Stecken Sie den USB-Stick in den USB-Port auf der Rückseite des Gerätes ein.
- 4. Wählen Sie Menü "Einstellungen" aus.
- 5. Wählen Sie Menüpunkt "Software V." aus.
- 6. **<** zum Öffnen des Menüs drücken.
- 7. **Upgrade** drücken
- 8. Hinweis: Upgrade to newer version?

**Yes** zur Bestätigung des Upgrades drücken

- 9. Das Update startet automatisch
- 10. Nach Beendigung des Updates startet das Gerät neu
- 11. Menü "Einstellungen" auswählen
- 12. Kunde anwählen, Einstellungen kontrollieren und ggf. ändern
	- $\Box$  Patienten –ID erforderlich  $\Box$  ja
	- $\Box$  Proben-Nr erforderlich  $\Box$  nein
	- $\Box$  Kalibrationserinnerung  $\Box$  nein
	- $\Box$  Einheit Fibrinogen  $\Box$  g/l
	- Probenzufuhr Hinweis: Einmal
	- $\Box$  erledigt  $\Box$  erledigt
- 13. Gerät ausschalten